# **FUJIFILM**

# **DIGITAL CAMERA GFX100**

# **Nieuwe Functies**

Versie 5.10

Functies die zijn toegevoegd of gewijzigd als gevolg van firmware-updates kunnen mogelijk niet langer overeenkomen met de beschrijvingen in de documentatie die is meegeleverd met dit product. Bezoek onze website voor informatie over de beschikbare updates voor verschillende producten:

*https://fujifilm-x.com/support/download/firmware/cameras/*

### **Inhoud**

GFX100 firmwareversie 5.10 voegt de hieronder vermelde functies toe of werkt ze bij. Bezoek de volgende website voor de meest recente handleiding.

 *https://fujifilm-dsc.com/en-int/manual/*

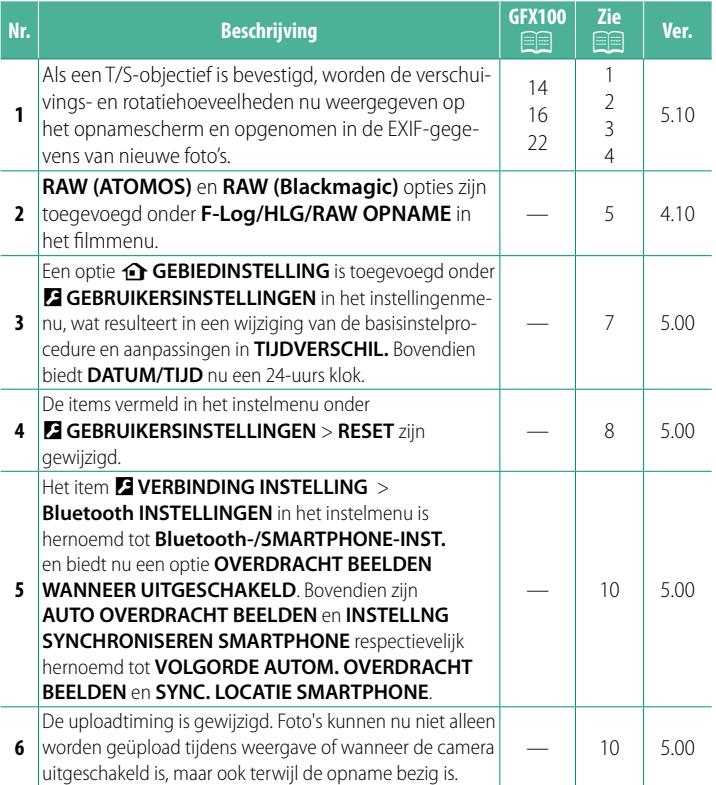

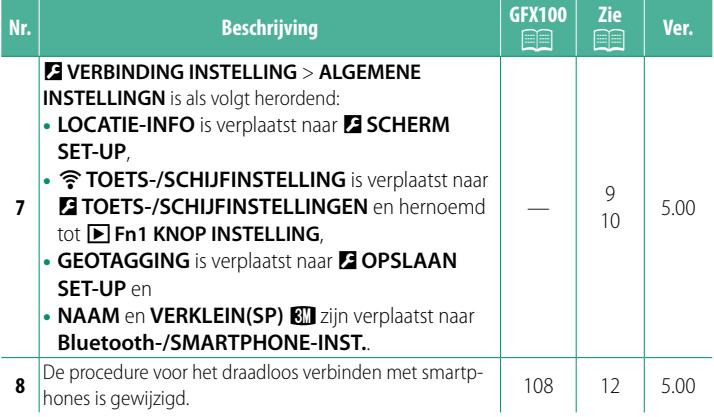

### **Wijzigingen en toevoegingen**

Wijzigingen en toevoegingen zijn als volgt.

<span id="page-3-0"></span>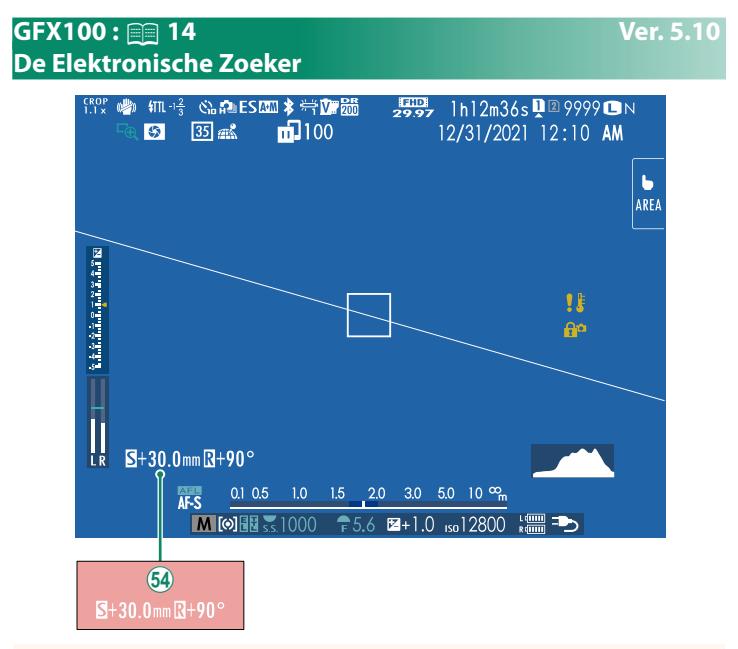

1 Als een T/S-objectief is bevestigd, worden de verschuivings- en rotatiehoeveelheden weergegeven.

#### <span id="page-4-0"></span>**GFX100 :**  $\textcircled{\textsf{F}}$  **16 Ver. 5.10 Het LCD-scherm**

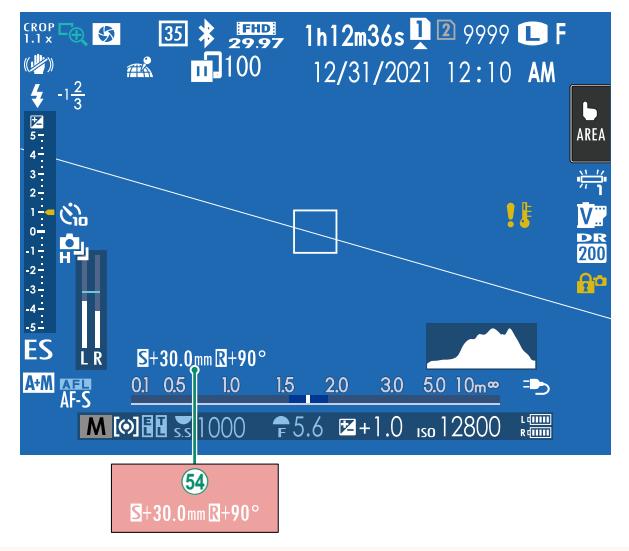

1 Als een T/S-objectief is bevestigd, worden de verschuivings- en rotatiehoeveelheden weergegeven.

#### <span id="page-5-0"></span>**GFX100 :**  $\textcircled{\textsf{P}}$  **22 Ver. 5.10 De standaardweergave aanpassen**

Om de items getoond in de standaardindicatorweergave te kiezen:

**1 Geef standaardindicatoren weer.** Gebruik de **DISP/BACK**-knop om standaardindicators weer te geven.

#### **2 Selecteer DISP. INST. OP MAAT.** Selecteer D**SCHERM SET-UP** > **DISP. INST. OP MAAT** in het instellingenmenu.

#### **3 Kies items.**

Markeer items en druk op **MENU/OK** om te selecteren of te deselecteren.

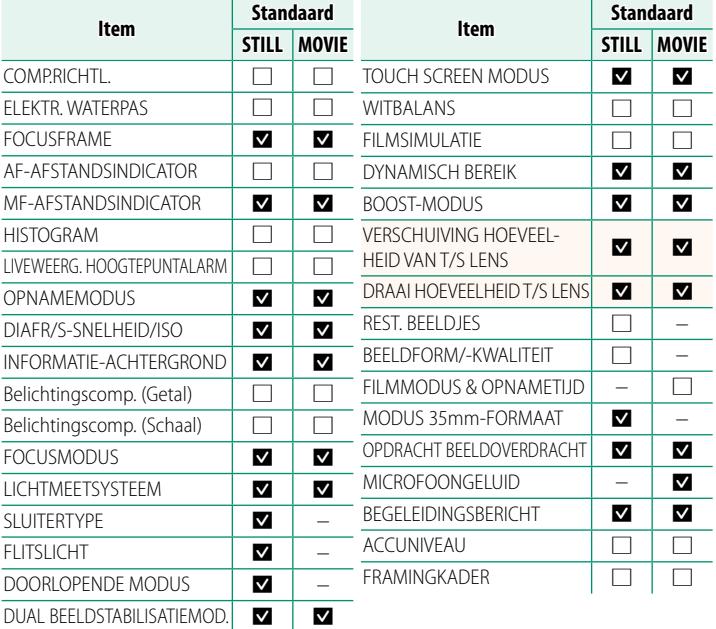

- **4 Druk op DISP/BACK om de wijzigingen op te slaan.**
- **5 Druk op DISP/BACK zoals nodig om terug te keren naar de opnameweergave.**

#### <span id="page-6-0"></span>**T/S-objectieven Ver. 5.10**

Bekijk de verschuivings- of rotatiehoeveelheden van de objectieven op de EVF of het LCD-scherm. De verschuivings- en rotatiehoeveelheden worden weergegeven in stappen van respectievelijk 0,5 mm en 3°.

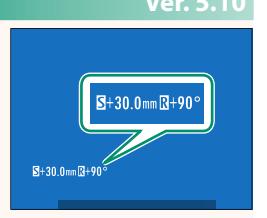

N De verschuivings- en rotatiehoeveelheden worden ook opgenomen in de EXIF-gegevens van afbeeldingen die zijn gemaakt.

#### <span id="page-7-0"></span>**F-Log/HLG/RAW OPNAME** Ver. 4.10

Kies de bestemming voor F-Log, HLG (Hybrid Log-Gamma) of RAW-films die worden opgenomen terwijl de camera is aangesloten op een HDMI-apparaat.

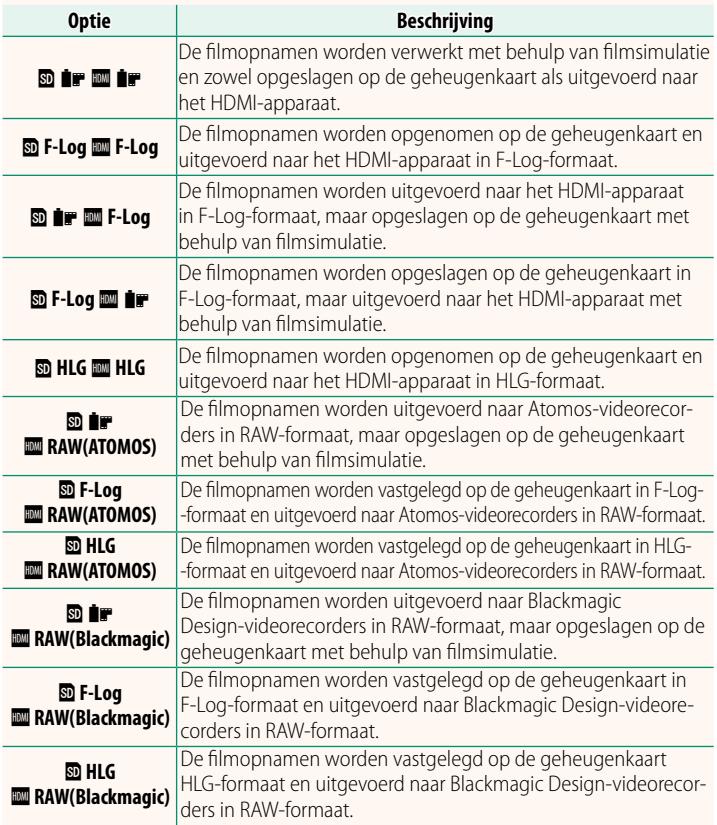

- N• F-Log is voorzien van een zachte gammacurve met een breed spectrum dat geschikt is voor verdere verwerking na productie. Gevoeligheid is beperkt tot waarden tussen ISO 800 en ISO 12800.
	- Het **HLG** (Hybrid Log-Gamma)-opnameformaat voldoet aan de internationale ITU-R BT2100-standaard. Bekeken op HLG-compatibele schermen, geven hoogwaardige HLG-filmopnamen scènes met een hoog contrast en levendige kleuren natuurgetrouw weer. Gevoeligheid is beperkt tot waarden tussen ISO 1250 en ISO 12800. HLG-opname is be-<br>schikbaar wanneer MOV/H.265(HEVC) LPCM wordt geselecteerd voor schikbaar wanneer **MOV/H.265(HEVC) LPCM** wordt geselecteerd voor<br>**E3 E11 MINSTELLINGEN > BESTANDSINDELING** in het oppamemenu <sup>B</sup>**FILMINSTELLINGEN** > **BESTANDSINDELING** in het opnamemenu.
	- Filmsimulatie ( $\blacksquare$ ) beelden worden opgeslagen met behulp van de optie die is geselecteerd voor **E FILMINSTELLINGEN** > **P**FILMSIMULATIE in het opnamemenu.
	- Filmopnamen gemaakt met **<b>D IF IM**</u> F-Log of **D** F-Log **II** iF kunnen niet worden opgenomen op de geheugenkaart en uitgevoerd naar de HDMI met verschillende beeldformaten (4K, Full HD). Bovendien zijn de volgende B**FILMINSTELLINGEN** opties niet beschikbaar:
		- **FILMMODUS** framesnelheidsopties van **59.94P** en **50P**
		- <mark>ZI3</mark> INTERFRAME NR<br>– HDMI-UITGANG INF(
		- **HDMI-UITGANG INFODISPLAY<br>RAW (ATOMOS)** wordt gebruikt va
	- RAW (ATOMOS) wordt gebruikt voor RAW-filmopnamen uit te voeren naar Atomos-videorecorders.
	- RAW (Blackmagic) wordt gebruikt voor RAW-filmopnamen uit te voeren naar Blackmagic Design-videorecorders.
	- **RAW**-beelden kunnen niet worden vastgelegd op de geheugenkaart.
	- In de camera ingebouwde beeldverbeteringen worden niet toegepast op de RAW-beelden.
	- op de **RAW**-beelden. De uitsnede (beeldhoek) en de kwaliteit van de opnamen uitgevoerd naar externe apparaten verschilt van wat wordt weergegeven op het scherm van de camera. Bekijk filmopnamen met **RAW (ATOMOS)** of **RAW (Blackmagic)** op het externe apparaat.
	- Opnamen uitgevoerd naar externe apparaten worden gegenereerd op basis van de originele RAW-gegevens en de kwaliteit daarvan, die varieert met specificaties van het apparaat, is mogelijk niet gelijk aan hetgeen bereikt wordt als het uiteindelijke resultaat van postproductie en dergelijke.
	- Scherpstelzoom is niet beschikbaar wanneer **RAW (ATOMOS)** of **RAW (Blackmagic)** is geselecteerd voor HDMI-uitvoer.
	- **RAW**-opnamen uitgevoerd via HDMI naar incompatibele apparaten worden niet correct weergegeven maar worden in plaats daarvan als een mozaïek weergegeven.
	- De minimale en maximale gevoeligheid voor **P, F-Log-** of HLG-opnamen vastgelegd op de geheugenkaart wanneer **RAW (ATOMOS)** of **RAW (Blackmagic)** is geselecteerd voor HDMI-uitvoer zijn respectievelijk ISO 1250 en ISO 12800.

#### <span id="page-9-0"></span>**de GEBIEDINSTELLING Wer. 5.00**

Pas de instellingen voor uw huidige tijdzone aan.

#### **GEBIEDINSTELLING**

Kies uw tijdzone op een kaart.

### **ZOMERTIJD**

Schakel zomertijd in of uit.

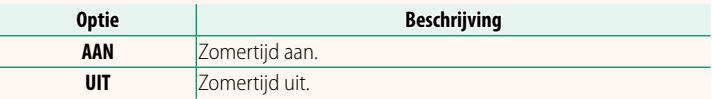

#### **TIJDVERSCHIL Ver. 5.00**

Zet de camera meteen van uw eigen tijdzone over op de plaatselijke tijd van uw bestemming gedurende het reizen. Om het verschil tussen uw lokale tijdzone en tijdzone thuis te specificeren:

**O** Gebruik **b GEBIEDINSTELLING** om uw eigen tijdzone te kiezen voordat u een lokale tijdzone selecteert met + LOKAAL.

- **1** Markeer  $\bigoplus$  **LOKAAL** en druk op **MENU/OK**.
- **2** Gebruik de scherpstelstick (scherpstelhendel) om de lokale tijdzone te kiezen. Druk op **MENU/OK** als de instellingen zijn voltooid.

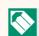

**N** Selecteer **AAN** om zomertijd in te schakelen.

<sup>g</sup> **LOKAAL** en druk op **MENU/OK**. Om de klok van de camera in te stellen op de tijd van uw eigen tijdzone, selecteer  $\bigoplus$  THUIS.

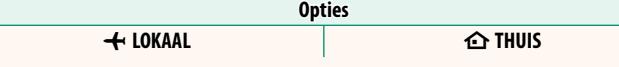

Om de klok van de camera op lokale tijd in te stellen, markeer

**N** Als  $\bigstar$  LOKAAL is geselecteerd, wordt  $\bigstar$  ongeveer drie seconden in het geel weergegeven zodra de camera wordt ingeschakeld.

**RESET AND RESET AND RESET AND RESET AND RESET AND RESET AND RESET AND RESET AND RESET AND RESET AND RESET AND RESET AND RESET AND RESET AND RESET AND RESET AND RESET AND RESET AND RESET AND RESET AND RESET AND RESET AND R** 

<span id="page-10-0"></span>Zet de opname-opties of de opties van het instellingenmenu terug naar de standaardwaarden.

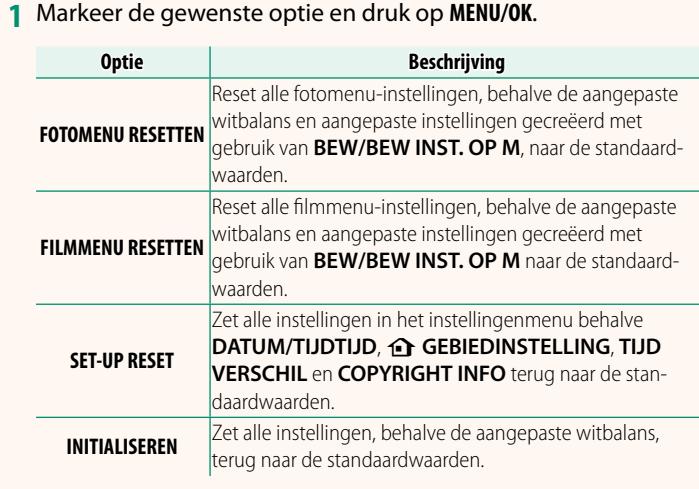

**2** Er wordt een bevestigingsvenster weergegeven. Markeer **OK** en druk op **MENU/OK**.

#### **LOCATIE-INFO Ver. 5.00**

<span id="page-11-0"></span>Selecteer **AAN** om locatiegegevens gedownload van een smart-

phone weer te geven.

**AAN UIT**

### **A** Fn1 KNOP INSTELLING Ver. 5.00

Kies de functie die wordt uitgevoerd door de **Fn1**-knop tijdens afspelen.

**Opties**

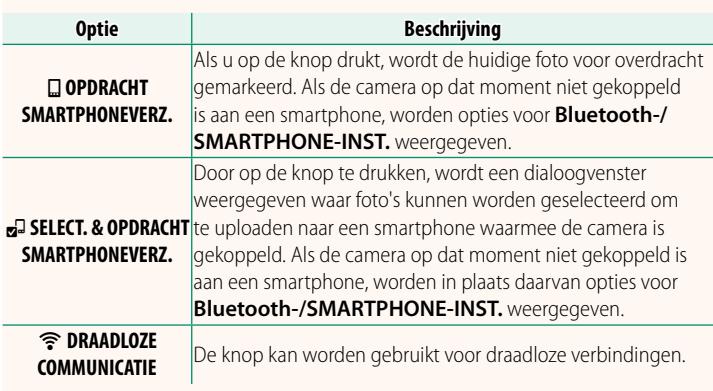

### **GEOTAGGING WEIGHT CONTROLLER WEIGHT CONTROLLER WEIGHT CONTROLLER WEIGHT CONTROLLER WEIGHT CONTROLLER WEIGHT CONTROLLER WEIGHT CONTROLLER WEIGHT CONTROLLER WEIGHT CONTROLLER WEIGHT CONTROLLER WEIGHT CONTROLLER WEIGHT CONTR**

Als **AAN** is geselecteerd, worden locatiegegevens gedownload via een smartphone ingesloten in de foto's terwijl ze worden gemaakt.

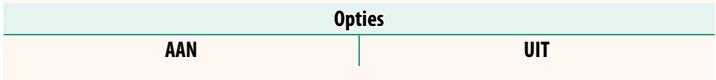

### <span id="page-12-0"></span>**Bluetooth-/SMARTPHONE-INST. Ver. 5.00**

#### Pas Bluetooth instellingen aan.

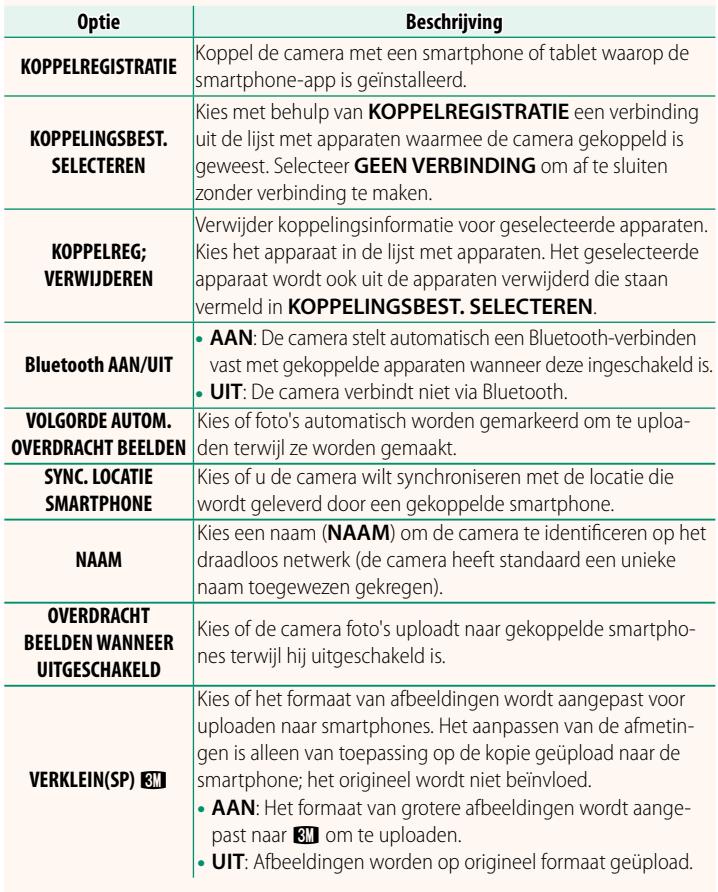

- N Zorg ervoor dat uw smartphone de nieuwste versie van de toepasselijke smartphone-app gebruikt. Verschillende besturingssystemen gebruiken verschillende apps; ga voor meer informatie naar: *https://app.fujifilm-dsc.com/*
	- Foto's worden geüpload tijdens opname en weergave en terwijl de camera uitgeschakeld is als **AAN** is geselecteerd voor zowel **Bluetooth AAN/UIT** en **VOLGORDE AUTOM. OVERDRACHT BEELDEN** of als beelden momenteel zijn geselecteerd om te uploaden met de optie **OPDRACHT BEELDOVERDRACHT** in het afspeelmenu.
	- De cameraklok wordt automatisch ingesteld op de tijd die wordt aangegeven door gekoppelde smartphones wanneer de app wordt gestart.

#### <span id="page-14-0"></span>**GFX100 : <b>P** 108 Ver. 5.00 **Verbinding maken met smartphones**

Verkrijg toegang tot draadloze netwerken en maak verbinding met computers, smartphones of tablets. Voor meer informatie, bezoek:

*http://fujifilm-dsc.com/wifi/*

#### **Smartphones en tablets**

### **Smartphone-apps installeren**

Voordat u een verbinding tussen de smartphone en de camera tot stand brengt, moet u ten minste één speciale smartphone-app installeren. Bezoek de volgende website en installeer de gewenste toepassingen op uw telefoon.

*https://app.fujifilm-dsc.com/*

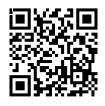

N De beschikbare toepassingen variëren afhankelijk van het besturingssysteem van de smartphone.

#### **Verbinding maken met een smartphone**

Koppel de camera met de smartphone en maak verbinding via Bluetooth®.

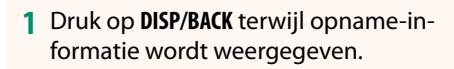

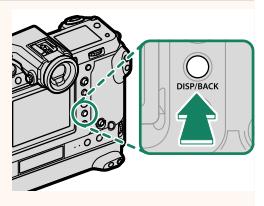

N U kunt ook direct naar stap 3 gaan door de knop **DISP/BACK** ingedrukt te houden tijdens de weergave.

**2** Markeer **Bluetooth** en druk op **MENU/OK**. **Bluetooth**

**3** Markeer **KOPPELEN** en druk op **MENU/OK**.

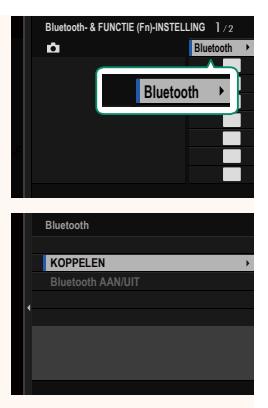

**4** Start de app op de smartphone en koppel de smartphone met de camera.

Meer informatie is beschikbaar op de volgende website: *https://app.fujifilm-dsc.com/*

Wanneer het koppelen is voltooid, maken de camera en smartphone automatisch verbinding via Bluetooth. Er verschijnen een smartphonepictogram en een wit Bluetooth-pictogram in het camerascherm wanneer een verbinding tot stand is gebracht.

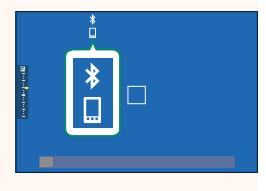

- $\bullet$  Zodra de apparaten zijn gekoppeld, maakt de smartphone automatisch verbinding met de camera wanneer de toepassing wordt gestart.
	- Door Bluetooth uit te schakelen wanneer de camera niet met een smartphone verbonden is, raakt de accu minder snel leeg.

#### **De smartphone-app gebruiken**

Lees dit gedeelte voor informatie over de opties voor het downloaden van foto's naar uw smartphone met behulp van de smartphone-app.

N Voordat u verder gaat, selecteert u **AAN** voor **Bluetooth-/SMARTPHONE-INST.** > **Bluetooth AAN/UIT**.

**Foto's selecteren en downloaden met de smartphone-app** U kunt geselecteerde foto's downloaden naar een smartphone met behulp van de smartphone-app.

N Meer informatie is beschikbaar via de volgende website:

*https://app.fujifilm-dsc.com/*

#### **Foto's uploaden terwijl ze worden gemaakt**

Foto's gemaakt met AAN geselecteerd voor **D** VERBINDING **INSTELLING** > **Bluetooth-/SMARTPHONE-INST.** > **VOLGORDE AUTOM. OVERDRACHT BEELDEN** worden automatisch gemarkeerd om te uploaden naar het gekoppelde apparaat.

- **No Als AAN** is geselecteerd voor zowel **Bluetooth-/SMARTPHONE-**<br>INST. > Bluetooth AAN/UIT als OVERDRACHT BEELDEN WANNEER **INTGESCHAKELD** in het menu **DE VERBINDING INSTELLING** wordt het **UITGESCHAKELD** in het menu **Z VERBINDING INSTELLING** wordt het<br>uploaden naar het gekoppelde apparaat voortgezet, zelfs als de camera is uitgeschakeld.
	- Door het selecteren van AAN voor **De VERBINDING INSTELLING Bluetooth-/SMARTPHONE-INST. > VERKLEIN(SP) <a>Bluetooth-/SMARTPHONE-INST. > VERKLEIN(SP)<br/>
	Rll wordt compres**sie ingeschakeld, waardoor de bestandsgrootte voor uploaden wordt verkleind.

#### **Foto's selecteren om te uploaden in het afspeelmenu** Gebruik **OPDRACHT BEELDOVERDRACHT** > **FRAMES SELECTEREN** om foto's te selecteren om te uploaden naar een gekoppelde smartphone of tablet via Bluetooth®.

# **FUJIFILM**

#### **FUJIFILM Corporation**

7-3, AKASAKA 9-CHOME, MINATO-KU, TOKYO 107-0052, JAPAN

https://fujifilm-x.com

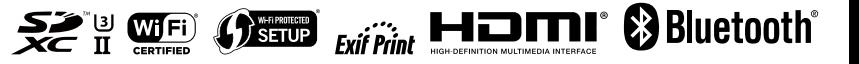